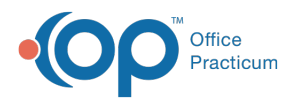

## Important Content Update Message

(official version 20.0.x) is the certified, 2015 Edition, version of the Office Practicum<br>software. This is displayed in your software (Help tab > About) and in the Help Cen We are currently updating the OP Help Center content for the release of OP 20. OP 20 software. This is displayed in your software (**Help tab > About**) and in the Help Center tab labeled Version 20.0. We appreciate your patience as we continue to update all of our content.

## Adding an Image to a Report

Last Modified on 01/30/2020 1:47 pm EST

## Add an Image to a Report in OP Reports

- 1. Navigate to OP Reports by**Tools > OP Reports**
- 2. Enter your**User Name** and **Password** and click the **Log In** button.
- 3. Locate the report you will add an image, right click and select**Design**.
- 4. Click the **Image** icon on the Toolbar and click into the report to place the image box.

**KA 4 4 4 4 5 7 7 7** 8 8 8 9 3 4 5 4 5 6 7 8 7 8 9 5 6 7 8 <sup>7</sup>

- 5. Right-click on the image box and select**Picture**
- 6. Locate the image file on your computer and select.

 $\left| \mathbf{F} \right|$ **Note**: The image selected may not fit into the image box. Use the handles on the image to resize.

7. Confirm the image is selected and click**DirectDraw, MaintainAspectRatio** and **Stretch** checkboxes.

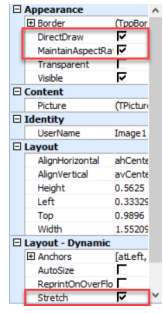

- 8. Click the **Preview** tab to view the image is in the position you want it on the report.
- 9. Save the report by clicking**File** and selecting **Save**.

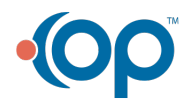